# **PROCEDIMENTOS BOLSAS CAPES – DEMANDA SOCIAL**

#### **CADASTRO:**

• O Programa de Pós-graduação (PPG) encaminha: Formulário de Cadastro do Bolsista, Termo de Compromisso e Declaração de Acúmulos (em caso de acúmulo de bolsa com outra remuneração) via SEI para a unidade DIV-PG, no SEI.

• A PROPPI realiza o cadastro no SCBA e informa ao PPG que o cadastro foi realizado, para conferência.

• É importante lembrar que a conta do bolsista, informada no Formulário de Cadastro do Bolsista, deve ser conta corrente, estar ativa (sempre verificar junto ao banco), ter como titular o beneficiário da bolsa e não ser conta salário ou poupança. São aceitos bancos digitais.

• Somente é possível implementar bolsa para alunos que estejam cadastrados na Plataforma Sucupira, de responsabilidade do coordenador. Sem esse cadastro, não conseguimos "visualizar" o aluno no sistema de bolsas.

- O cadastro do aluno na Plataforma Sucupira tem que ser feito com o número do CPF mesmo em caso de aluno estrangeiro. Em caso de aluno estrangeiro ele precisa ter CPF. Sem o cadastro dos alunos na sucupira com o CPF, não há como cadastrar no sistema de bolsas.

#### **CANCELAMENTO:**

• O PPG reabre o processo do bolsista e inclui o Formulário de Cancelamento com as especificações do motivo e justificativa, com a assinatura do presidente da comissão de bolsas, encaminhando para a unidade DIV-PG, no SEI. • Os cancelamentos não acontecem de forma automática, ainda que o bolsista tenha obtido a titulação. Portanto, a documentação deve ser sempre enviada à esta Pró-reitoria.

• A PROPPI realiza o cancelamento no SCBA e comunica ao PPG.

• Se houver recebimento indevido de valores pelo aluno, após a manifestação do PPG, a PROPPI emitirá uma GRU, que será encaminhada à Coordenação do PPG, a fim de que o discente realize o ressarcimento.

• Se houver recebimento indevido de valores pelo aluno, após a manifestação do PPG, a PROPPI emitirá uma GRU, que será encaminhada à Coordenação do PPG, a fim de que o discente realize o ressarcimento.

#### **PROCEDIMENTO NO SEI:**

#### **Abertura do processo:**

Escolha o Tipo do Processo: 0

Escolha o Tipo do Processo:

a) Acesse o item "Iniciar processo", disponível no menu à esquerda na tela inicial;

b) Clique no botão verde com o símbolo de +

c) Digite na barra de pesquisa a palavra PROPPI e selecione como tipo de processo "PROPPI - Bolsas Pós-graduação"

#### Escolha o Tipo do Processo: O

proppi - b

PROPPI - Bolsas Pós-graduação

d) Na "Especificação" colocar "Bolsa Demanda Social" - sigla do PPG nome do aluno

e) No item "Interessados" pesquisar e selecionar o nome do curso de Pós-graduação.

f) Indicar o nível de acesso do processo como "Restrito" - Hipótese legal Informação Pessoal (Art.31 da Lei nº 12.527/2011).

g) Clique no botão "salvar".

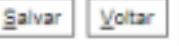

### **Inclusão de documentos:**

**1 - Formulário de cadastro e formulário de cancelamento bolsistas CAPES (***disponíveis na página da Coordenadoria de Pesquisa e Pós-Graduação*)

A inclusão dos formulários de cadastro e de cancelamento deve ser realizada como *tipo de documento externo (documento físico que foi digitalizado)*: a)

Clique no 1º ícone: Incluir documento:

b) Escolha como tipo de documento "Externo"

**Gerar Documento** 

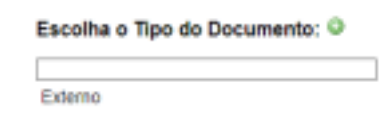

c) No registro de documento externo escolha como tipo do documento "Anexo".

#### **Registrar Documento Externo**

**Tipo do Documento:** Anexo  $\bullet$ 

> h) Preencha as demais informações de registro: data do documento; nome do documento, remetente e interessados. O acesso será "Restrito" - Hipótese legal Informação Pessoal (Art.31 da Lei nº 12.527/2011).

i) Anexe o arquivo do formulário no local indicado e confirme os

Anexar Arquivo: dados Escolher arquivo Nenhum arquivo selecionado

**2 - Termo de compromisso bolsistas CAPES (***disponível na página da Coordenadoria de Pesquisa e Pós-Graduação*)

Nos casos de cadastro de novo bolsista deve ser enviado também o Termo de Compromisso e Declaração de Acúmulos, se necessário. A a inclusão do arquivo pode ser realizada como *tipo de documento externo (documento físico que foi digitalizado)*:

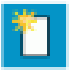

a) Clique no 1º ícone: Incluir documento:

b) Escolha como tipo de documento "Externo"

**Gerar Documento** 

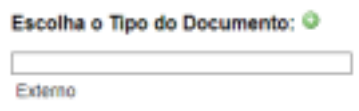

c) No registro de documento externo escolha como tipo do documento "Anexo" ou "Termo".

## **Registrar Documento Externo**

**Tipo do Documento:**  $\overline{\phantom{a}}$ Anexo

> j) Preencha as demais informações de registro: data do documento; nome do documento, remetente e interessados. O acesso será "Restrito" - Hipótese legal Informação Pessoal (Art.31 da Lei nº 12.527/2011)..

> k) Anexe o arquivo do termo de compromisso no local indicado e confirme os dados

Anexar Arquivo:

Escolher arquivo Nenhum arquivo selecionado

## **4 - Encaminhamento**

O PPG inclui despacho/ofício informando o motivo do cadastro/cancelamento/suspensão do discente.

O documento deve ser assinado antes do envio do processo à unidade DIV-PG, no SEI.

## **Envio do processo:**

a) Após incluir toda documentação no processo, clicar no número do processo e posteriormente no botão de envio

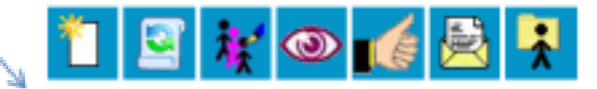

b) Nas unidades para envio incluir: DIV-PG.

**OBSERVAÇÃO**: Os documentos incluídos no processo como documentos externos devem ser autenticados no sistema, por meio do ícone:

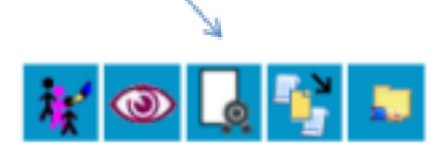